## How to audit encumbrances.

Please audit encumbrances at regular intervals. This will reduce the amount of duplicate or over budgeted encumbrances to free up funds in your budget.

NOTE: If at any time you do not see the desired option contact the help desk to request access.

Step 1 – Enter U-Link and select the "Purchasing & Budget" Tab.

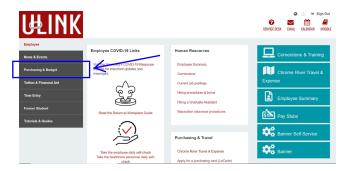

Step 2 – Under "Financial Resources" Select "My Finance Query"

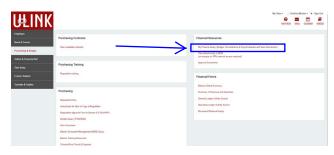

Step 3 — Select "New Query" then select the type of query from the drop down menu. To be able to drill into encumbrance details you must select "Budget Status by Account". (Quick Query will not allow you to view details.)

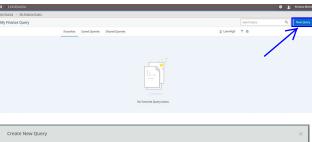

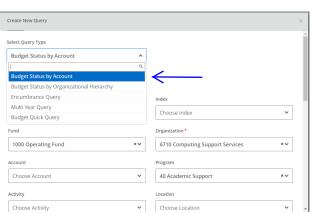

Step 4 — Enter FOAPAL detail. The "Chart of Accounts" will ALWAYS be 1. The query detail will retain the information from the last selection you made. Verify that the Fund and Organization are correct. You may need to remove information for a broader query (ex: remove the Account number from a prior query to view all accounts under that Fund/Org.)

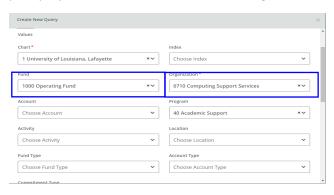

Step 5 — Adjust the Fiscal Year and Fiscal Period (Use 14 to capture the entire year).

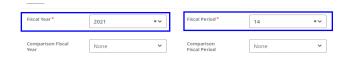

Step 6 — Select the columns you wish your search to have. To view encumbrances you will need to select (at minimum) the following: Year to Date, Encumbrances, Reservations, and Commitments. We recommend that Available Balance is also selected. Then click SUBMIT.

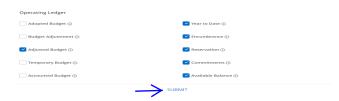

Step 7 — View and drill into the query results. Select each Encumbrance and Reservation that is BLUE to see details. Verify that the listed documents are correct and should still be open. Report any encumbrances that need to be closed to the Purchasing Office at <a href="mailto:purchasing@louisiana.edu">purchasing@louisiana.edu</a>.

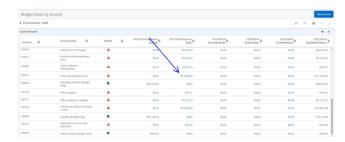